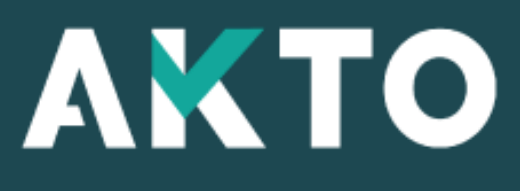

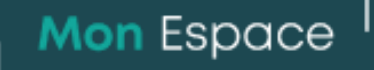

### Contrat de professionnalisation Organisme de formation

Version Mars 2024

## <span id="page-1-0"></span>Sommaire

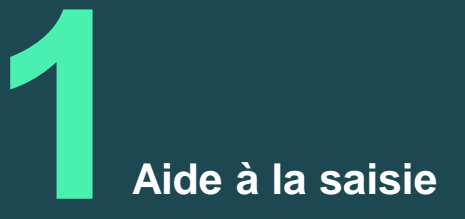

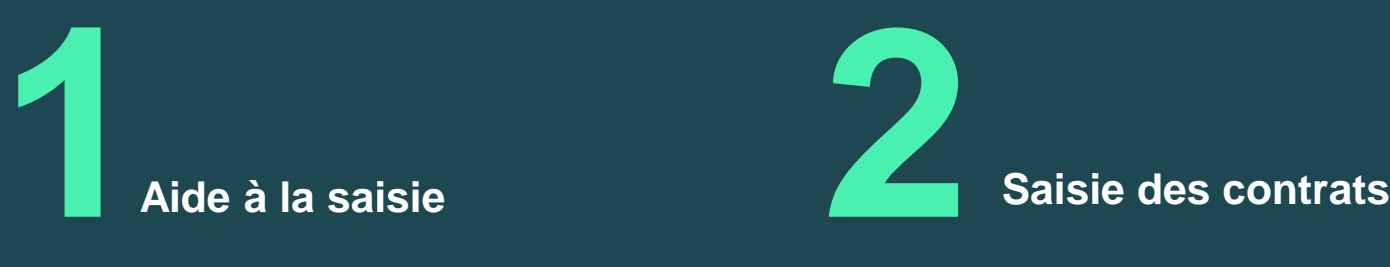

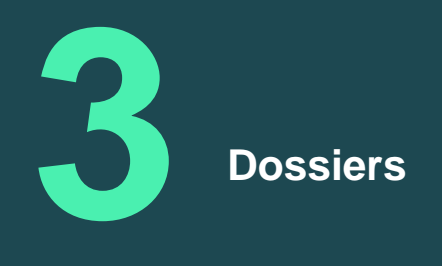

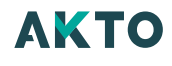

# Aide à la saisie **1**

## Aide à la saisie

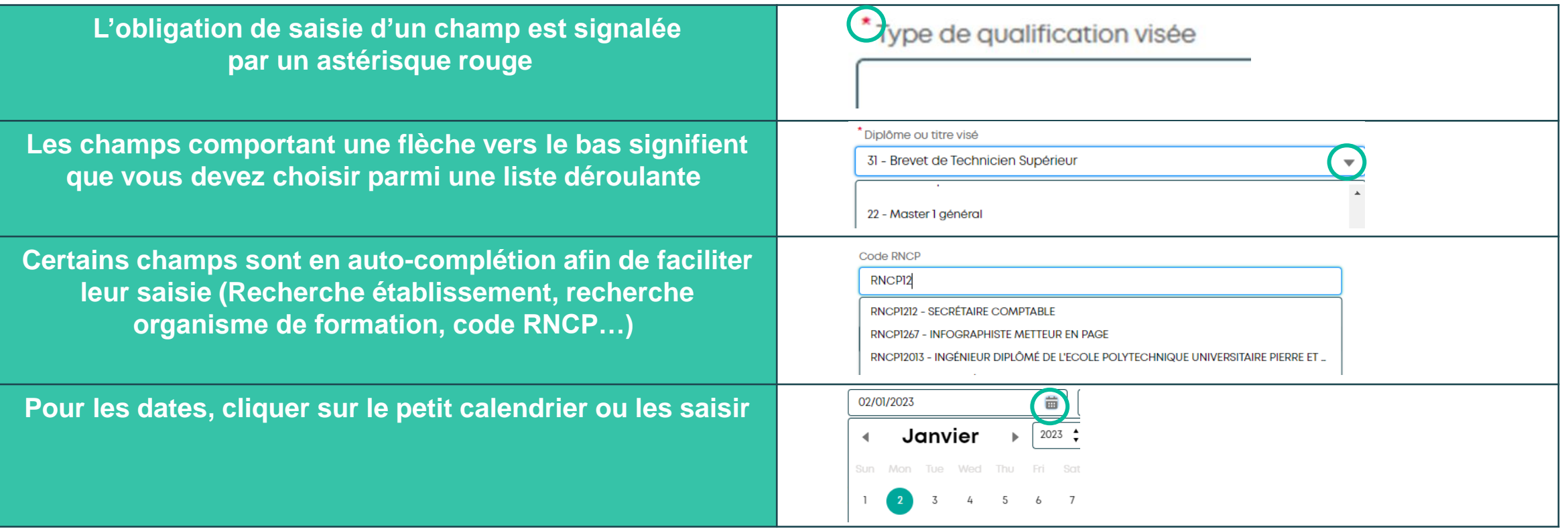

## Message alerte/erreur

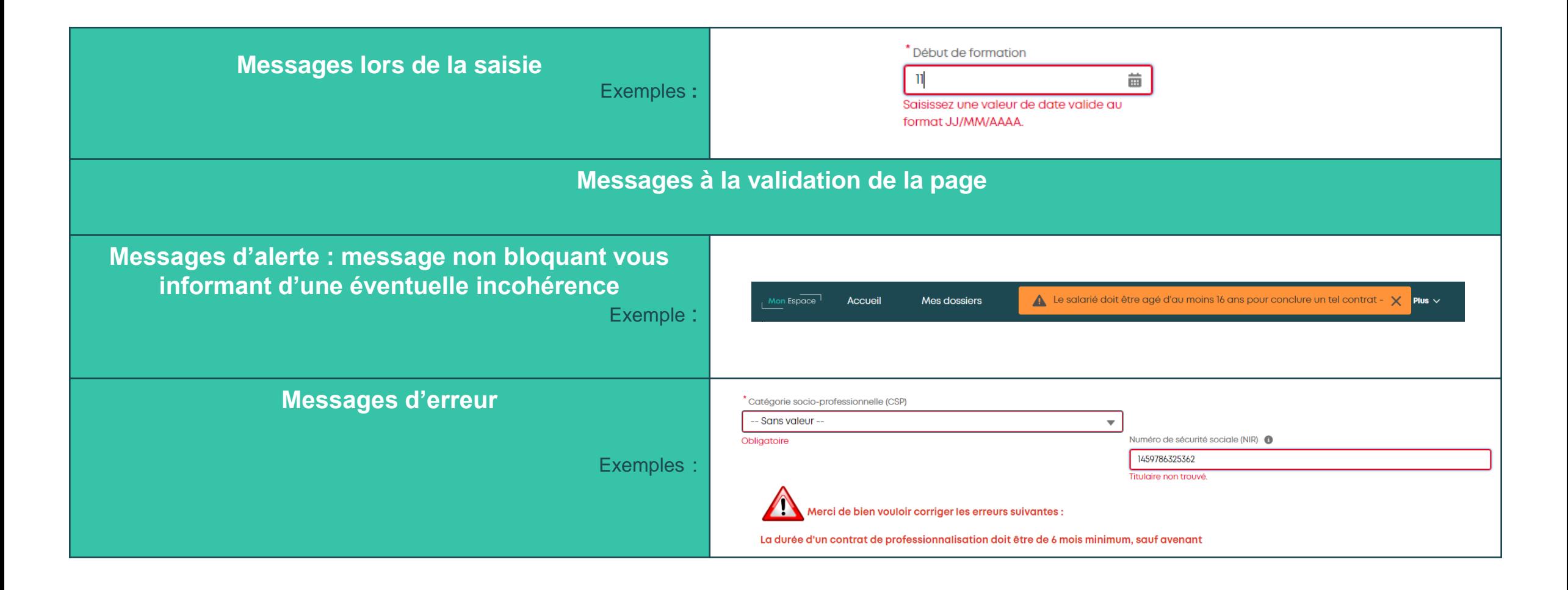

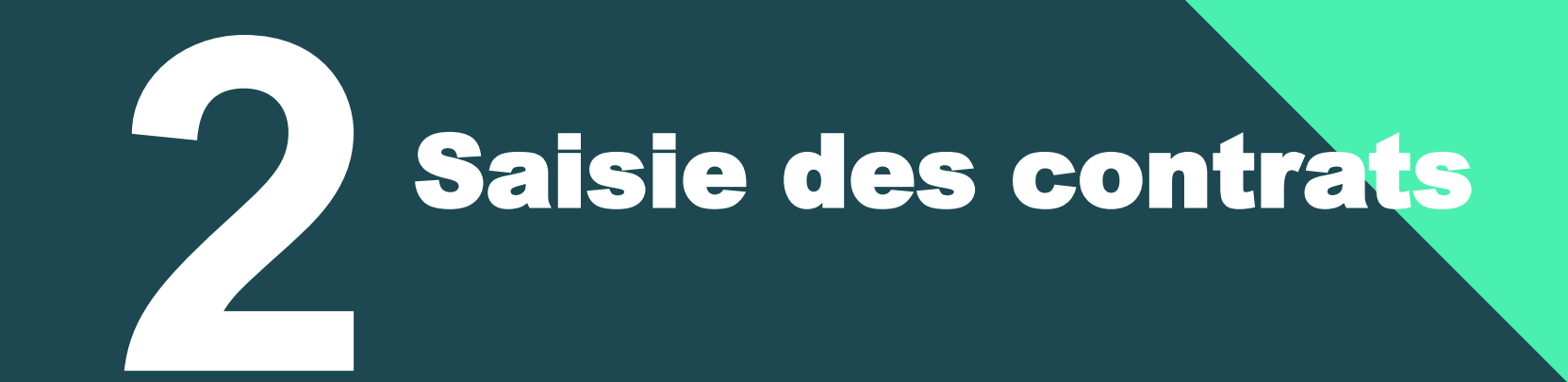

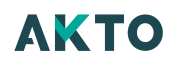

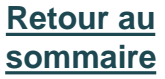

# Contrat de professionnalisation

### **Page d'accueil :**

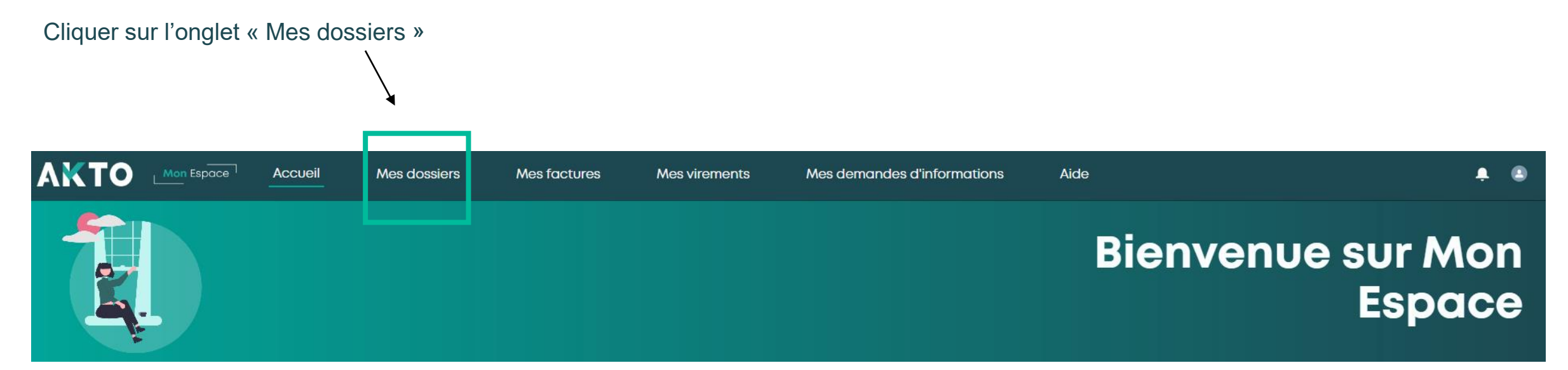

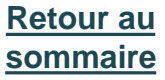

# Contrat de professionnalisation

### **Page Mes dossiers :**

Cliquer sur "Créer un contrat de professionnalisation"

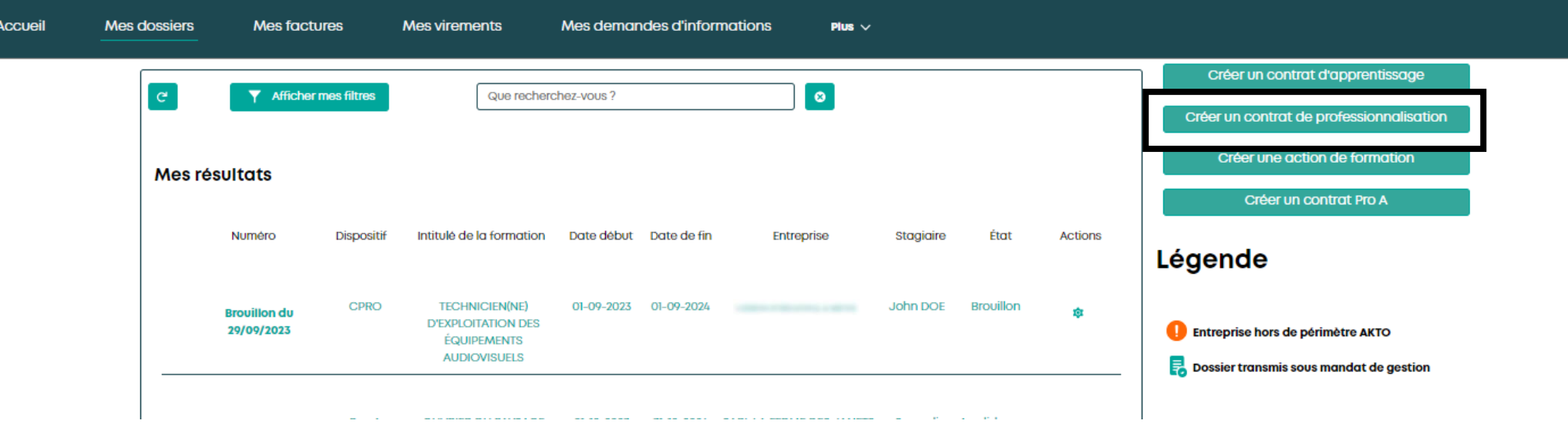

## Contrat de professionnalisation Sélection du type de contrat

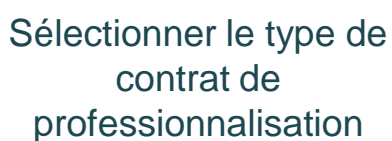

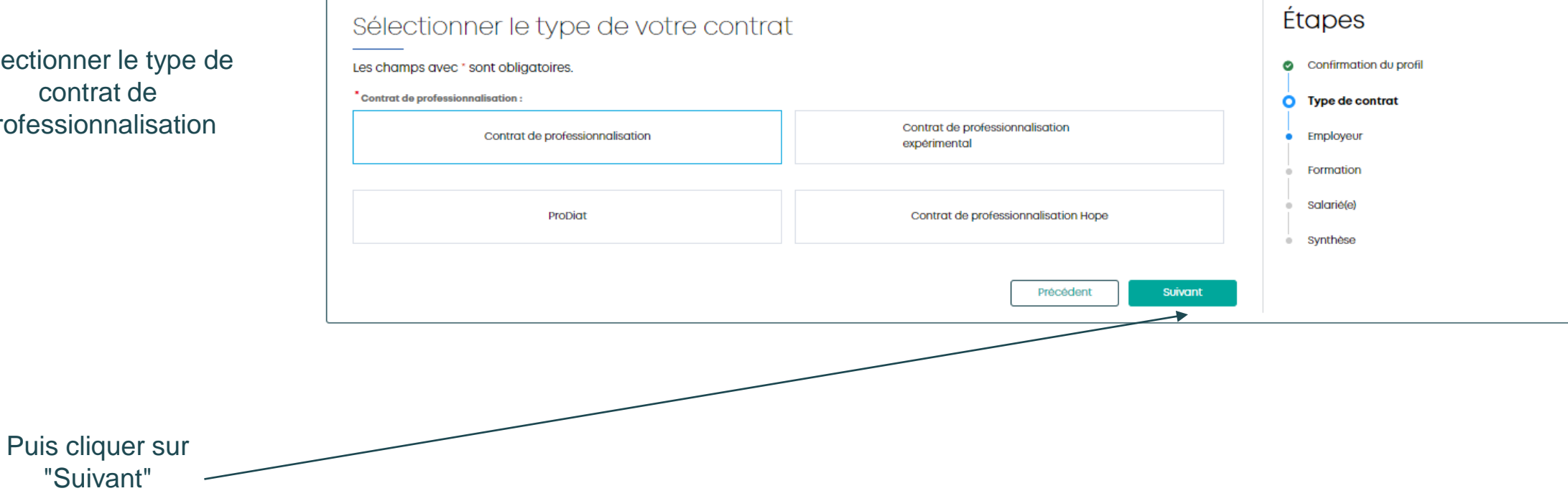

## Contrat de professionnalisation Employeur

#### Employeur

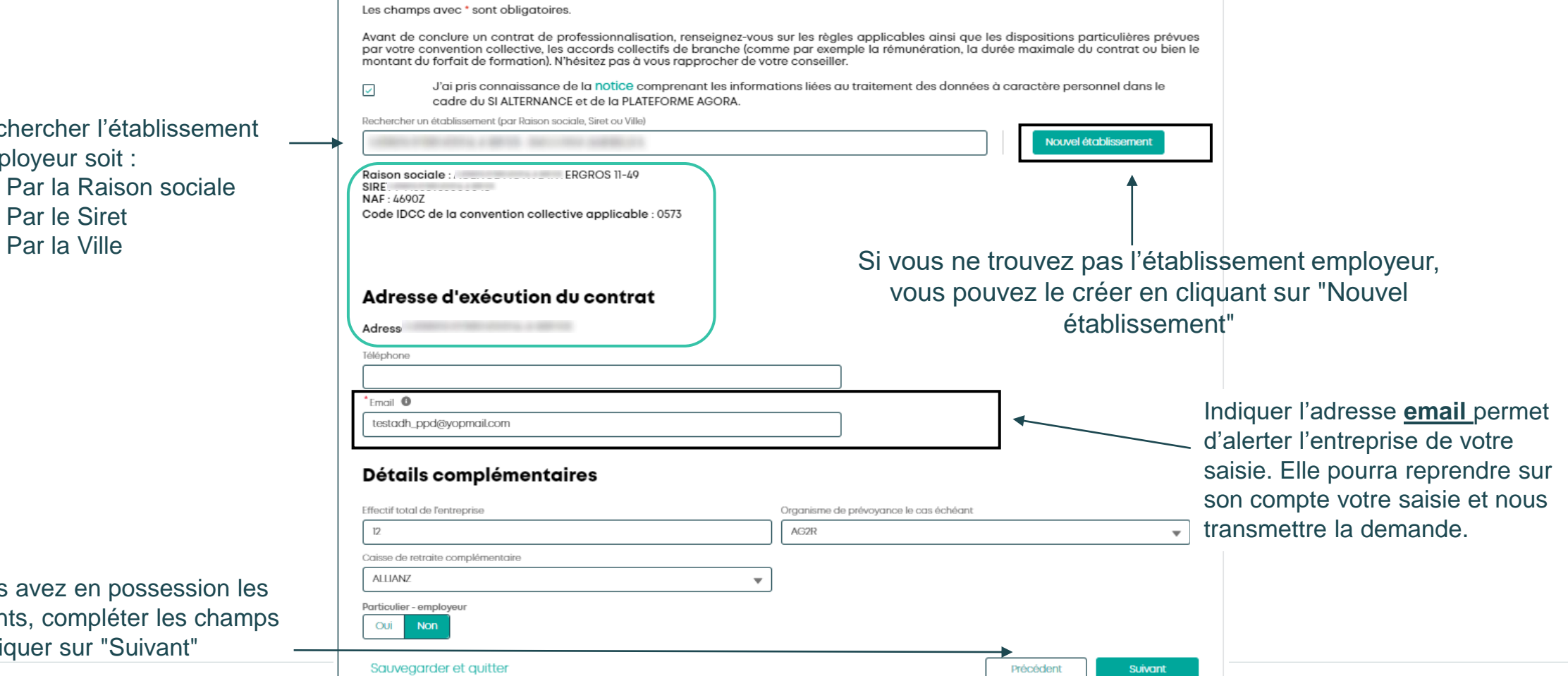

Rechercher l'établissement employeur soit :

- Par la Raison sociale
- Par le Siret
- 

Si vous avez en possession les éléments, compléter les champs puis cliquer sur "Suivant"

### Contrat de professionnalisation Formation

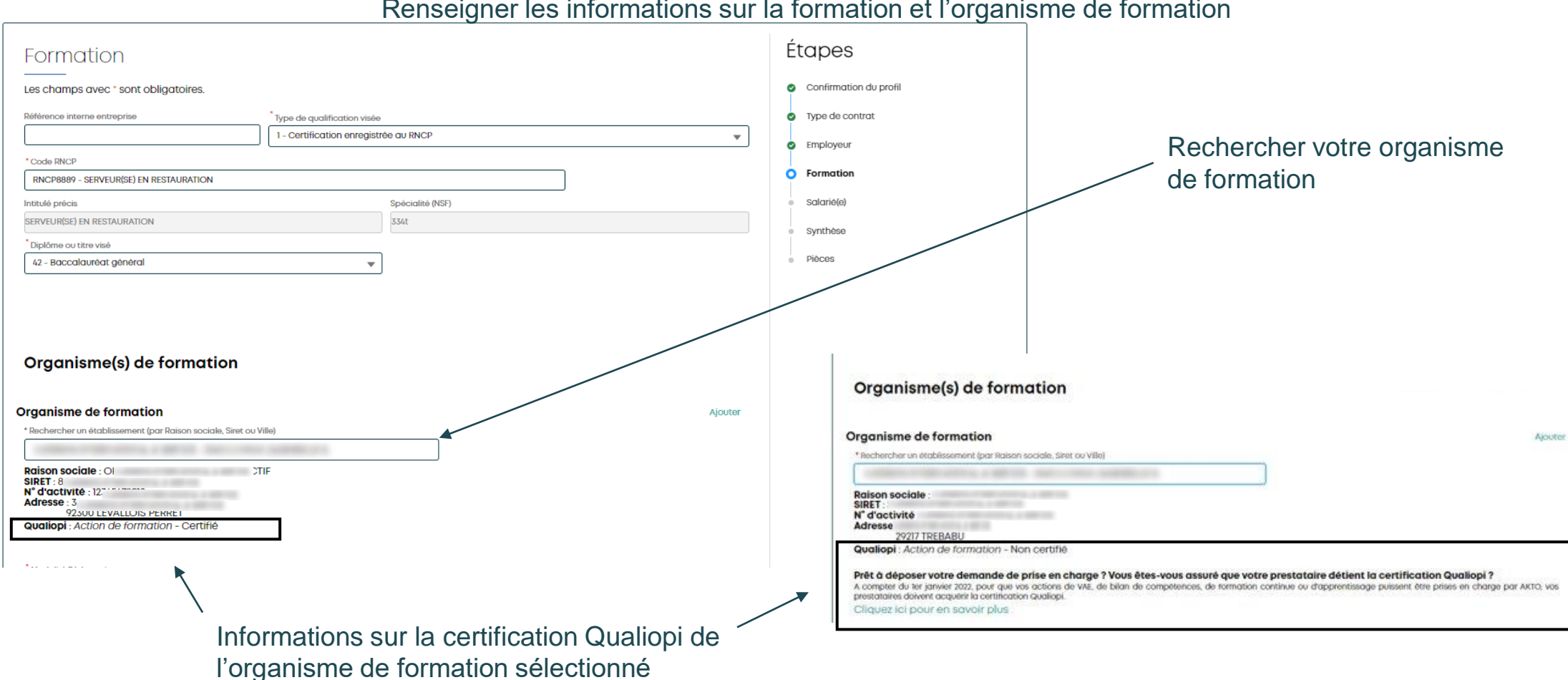

Renseigner les informations sur la formation et l'organisme de formation

### **AKTO**

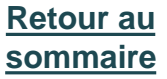

### Contrat de professionnalisation Formation

 $\overline{\phantom{a}}$ 

Renseigner les informations de dates, du nombre d'heures et de coût pédagogique, et éventuellement les frais annexes du salarié (si vous en avez connaissance)

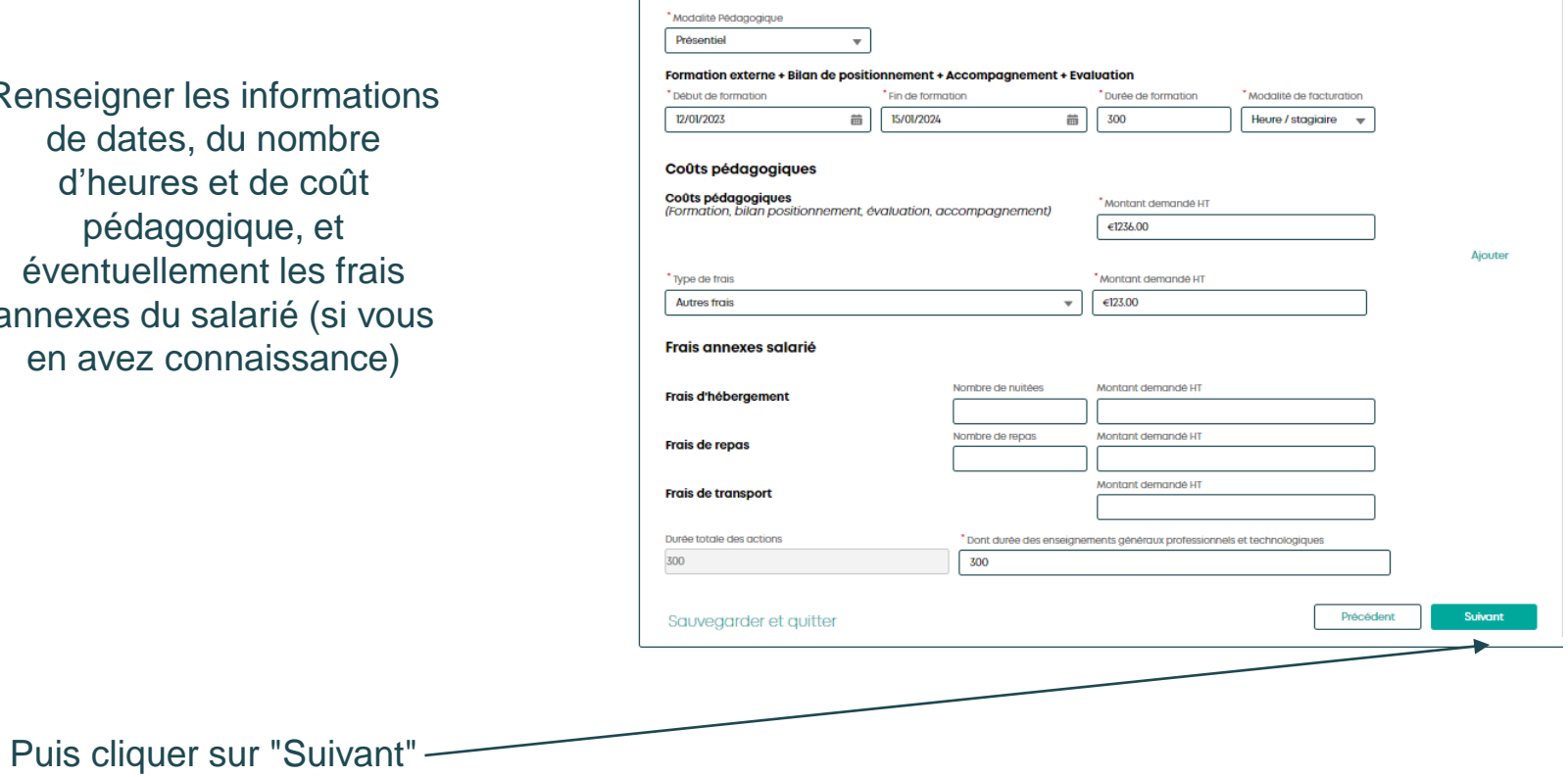

### Contrat de professionnalisation Salarié

Compléter les informations relatives au salarié si vous en avez connaissance **(seuls certains champs sont obligatoires précédés d'un astérisque rouge)**

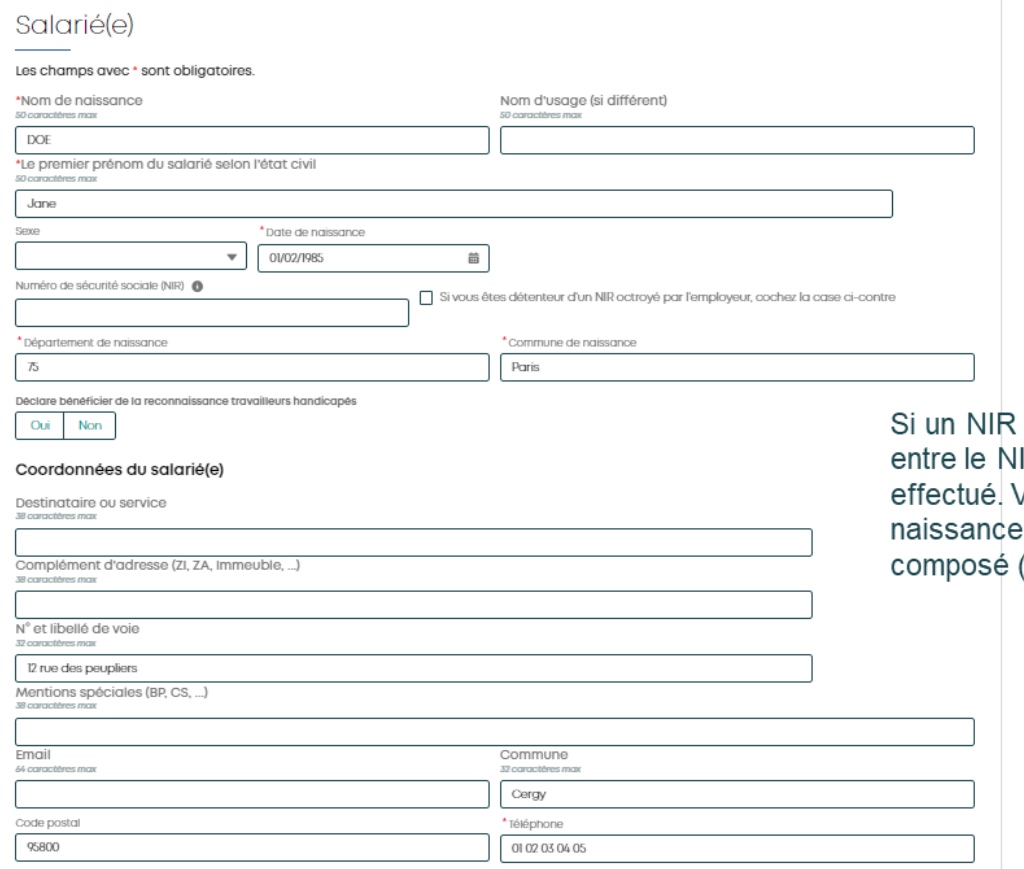

#### A noter:

est saisi, un contrôle de cohérence IR et le nom de naissance saisis est Vérifiez l'orthographe du nom de notamment en cas de nom (tiret ou espace)

### Contrat de professionnalisation Salarié

Compléter les informations sur la situation du salarié, sur le(s) tuteur(s) et le contrat si vous les connaissez

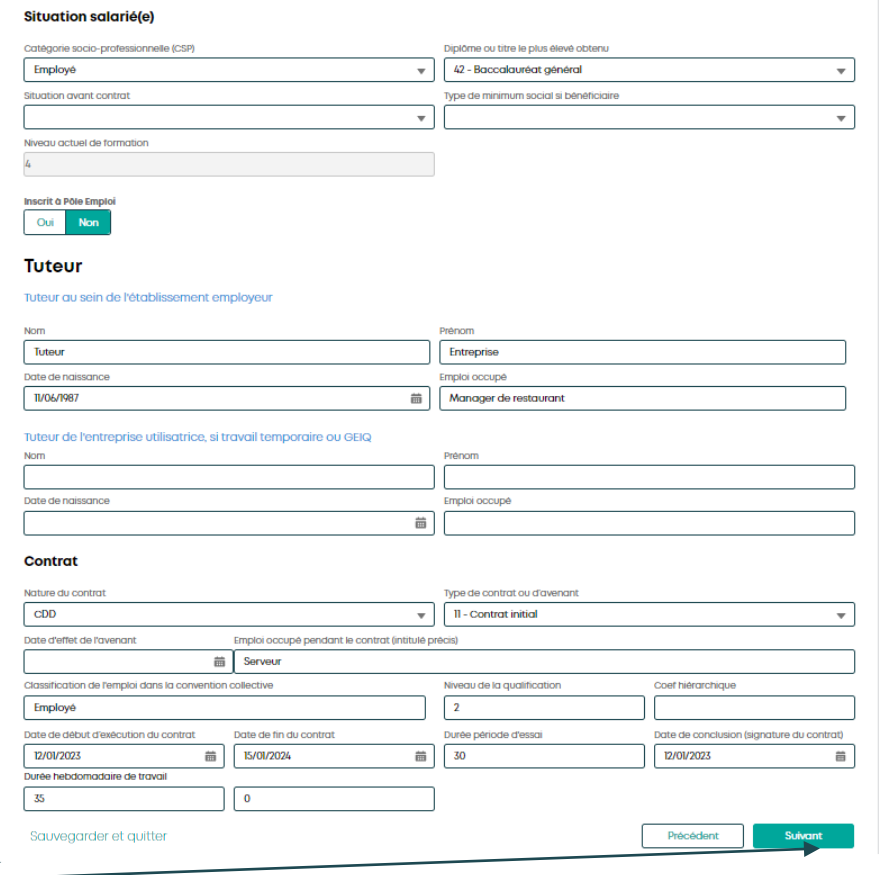

Puis cliquer sur "Suivant"

## Contrat de professionnalisation Salarié

### Date de conclusion du contrat et RNCP

**A noter** : si le code RNCP est inactif, au moment de la conclusion du contrat, une page informative s'affichera.

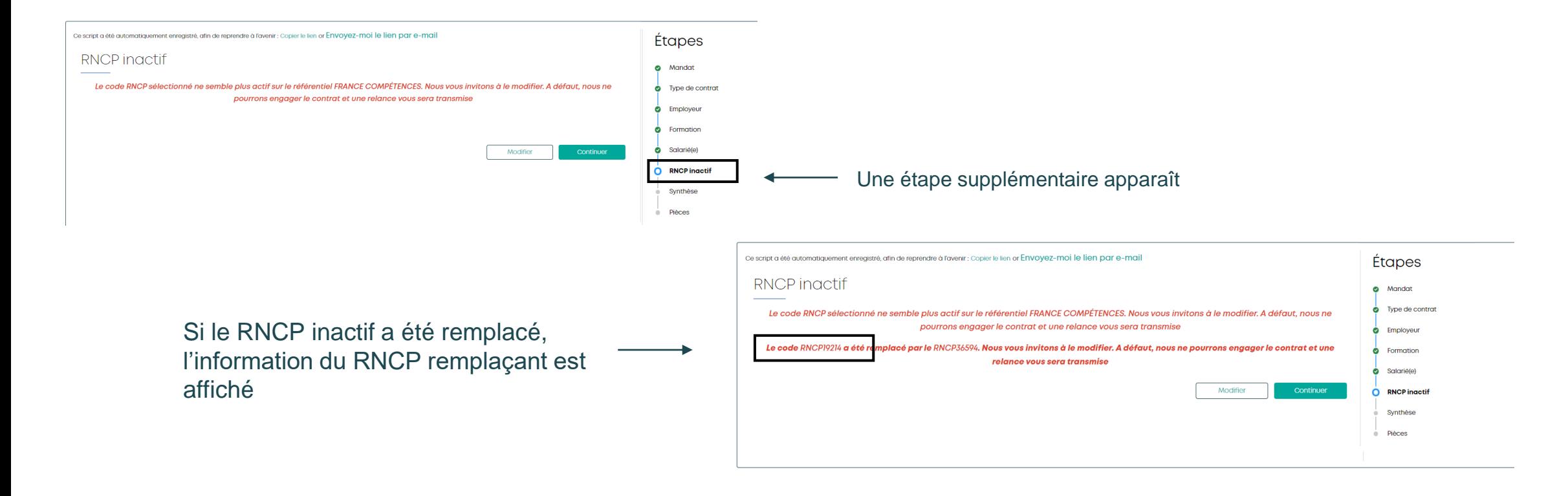

### Contrat de professionnalisation Synthèse **CONTRACTOR**

Vérifier les éléments saisis Si des éléments sont non conformes, cliquer sur "Précédent" afin de les corriger

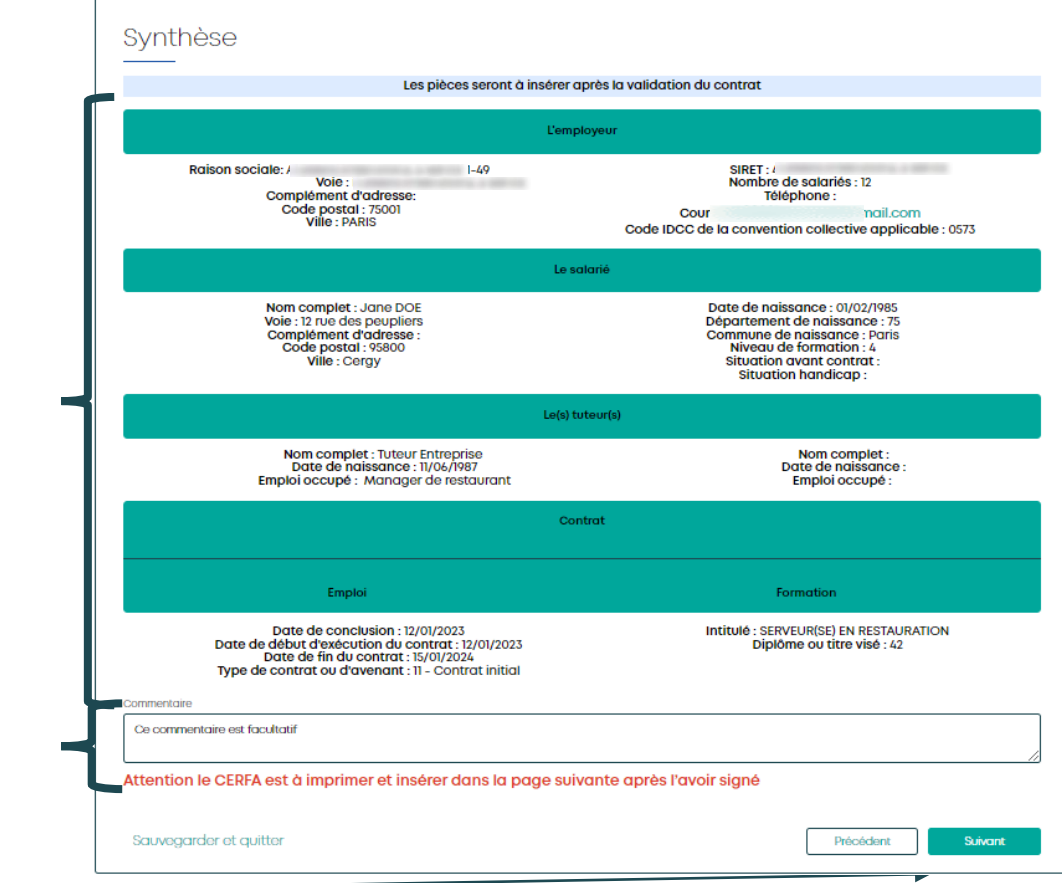

Mettre un commentaire si nécessaire

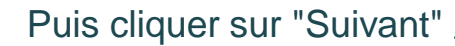

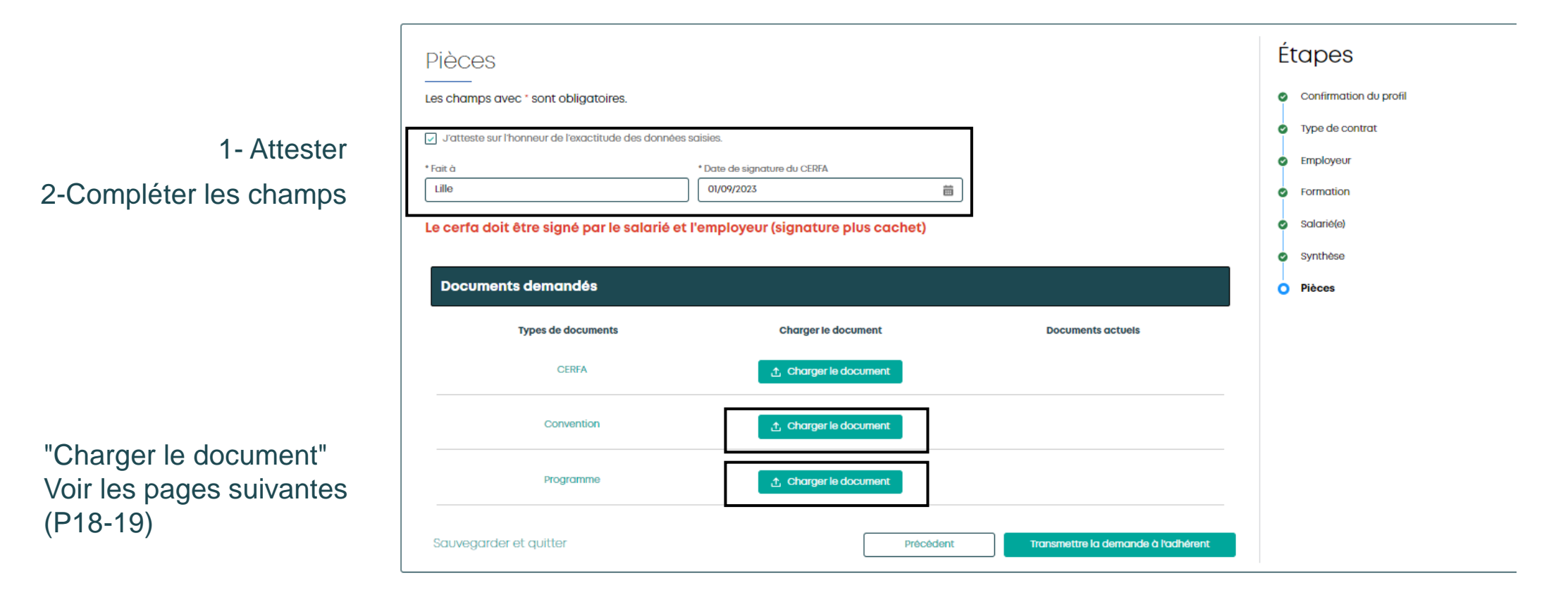

![](_page_17_Figure_1.jpeg)

![](_page_18_Figure_1.jpeg)

### Dès que les pièces sont chargées, cliquer sur "Transmettre la demande à l'adhérent"

![](_page_19_Picture_47.jpeg)

### Message informant de la transmission du contrat à l'employeur

Merci nour votre saisie L'employeur vient de recevoir un mail pour qu'il puisse vérifier l'exactitude des informations et valider le contrat AKTO traitera ensuite le dossier dans les meilleurs délais Le service alternance AKTO

**AKTO** 

**[Retour au](#page-1-0) [sommaire](#page-1-0)**

letour à la page dossie

![](_page_20_Picture_0.jpeg)

### Dossier

- Retrouver son dossier
- Détails du dossier
- Charger de nouvelles pièces sur
- un dossier (Hors état brouillon)
- Brouillon
- Duplication d'un brouillon (état brouillon et à valider par l'employeur)

## Retrouver mon dossier

**A noter** 

**Tant que le contrat que vous avez saisi et transmis à l'employeur n'a pas été soumis par ce dernier à AKTO, l'état du contrat est « A valider par l'employeur ». Attention, vous ne pouvez plus apporter de modifications à votre saisie.**

Sur la page « Mes dossiers », rechercher en utilisant les filtres "Afficher les filtres" ou par le numéro du contrat

![](_page_21_Figure_4.jpeg)

## Détails du dossier

Le dossier apparaît dans le tableau de résultat. Au bout de la ligne à droite cliquer sur le rouage  $\phi$  puis sur "Détails"

 $\sim$ 

![](_page_22_Figure_3.jpeg)

![](_page_22_Picture_54.jpeg)

### 1-Sur la page Détails du dossier, cliquer sur "Déposer un document"

![](_page_23_Picture_40.jpeg)

### 3-Charger la pièce souhaitée et cliquer sur "Télécharger"

![](_page_23_Figure_4.jpeg)

**Suivant** 

Précédent

**Dès que vous avez cliqué sur le bouton Suivant de la page « employeur » un brouillon est enregistré. Vous retrouvez ce brouillon dans la page « Mes dossiers ».**

### **L'enregistrement d'une page en brouillon est possible, de 2 façons :**

**1 ère façon** : Pour toute page « validée » en cliquant sur "Suivant" : toutes les données conformes saisies sont enregistrées

**2 ème façon :** En cliquant sur "Sauvegarder" :

**1** Bouton en bas à gauche de la page

Une page demandant de confirmer le brouillon 2

 $3$  Vous avez la possibilité de garder le lien en le copiant/collant ou en vous l'envoyant par mail : cela vous permettra de revenir directement sur la page dernièrement enregistrée

![](_page_24_Picture_9.jpeg)

25

![](_page_24_Picture_10.jpeg)

![](_page_24_Picture_11.jpeg)

![](_page_24_Picture_12.jpeg)

![](_page_24_Picture_13.jpeg)

![](_page_24_Picture_14.jpeg)

3

## Duplication

### **Il est possible de dupliquer les contrats de professionnalisation non transmis à AKTO (état « Brouillon » et « A valider par l'employeur »)**

Bouton « Dupliquer » :

![](_page_25_Figure_4.jpeg)

### Rouage d'actions : <br>
Rouage d'actions : <br>
Détail du dossier :

![](_page_25_Picture_72.jpeg)

**La duplication entrainera un nouveau brouillon dans lequel certains champs seront déjà complétés. Vous pourrez y apporter des modifications et compléter ce contrat avant de le transmettre.** 

![](_page_26_Picture_0.jpeg)

[www.akto.fr](https://www.akto.fr/)

![](_page_26_Picture_2.jpeg)